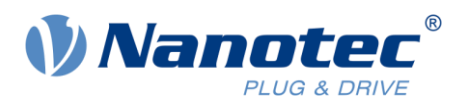

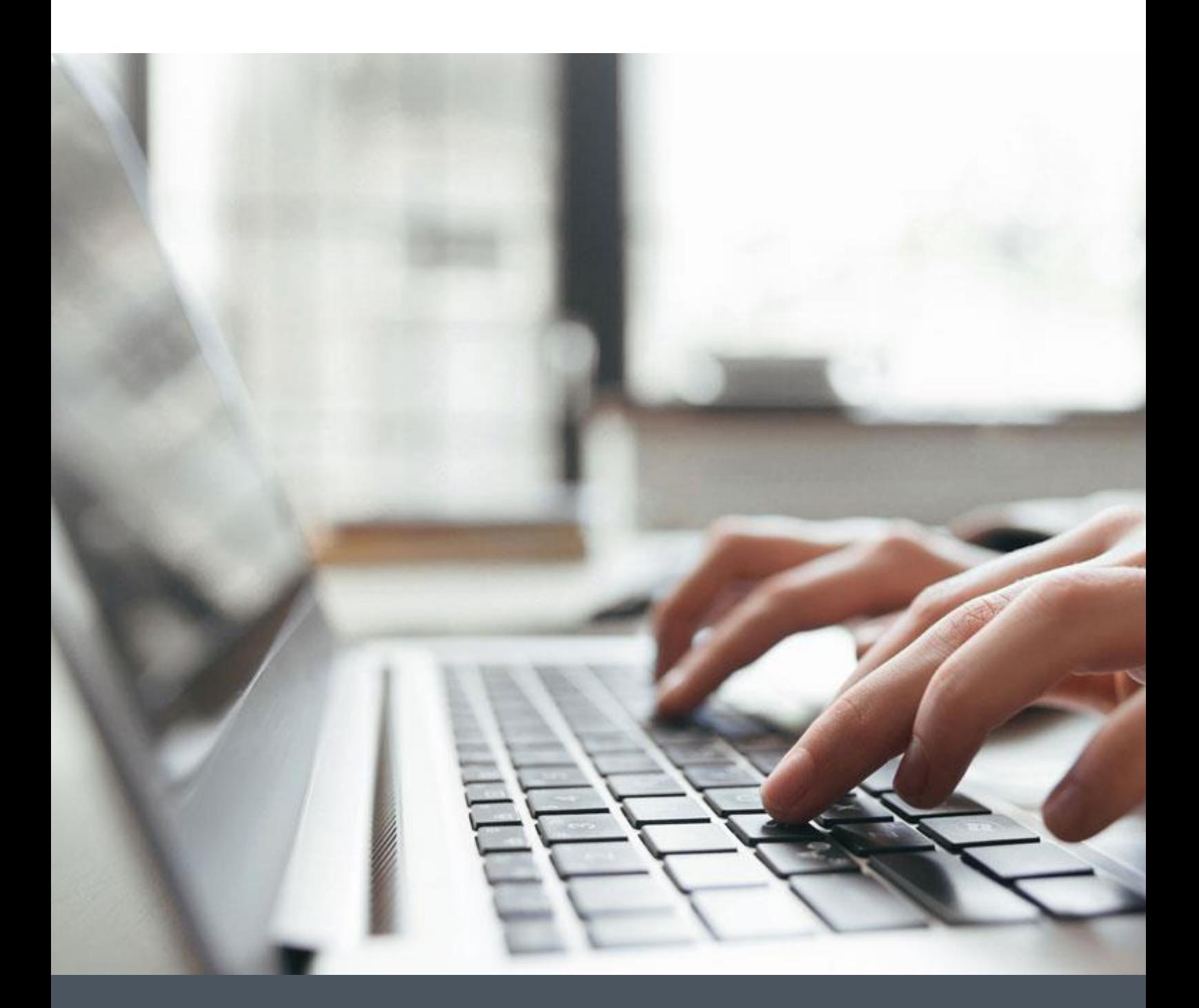

# Application Note

Starting up a Nanotec Controller/Drive with IDEC SmartAXIS FT1A-H40RSA

Version 1.0.0

**www.nanotec.com**

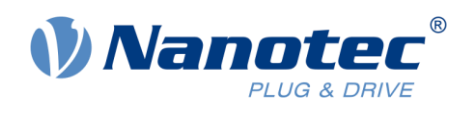

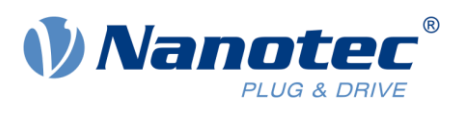

# Contents

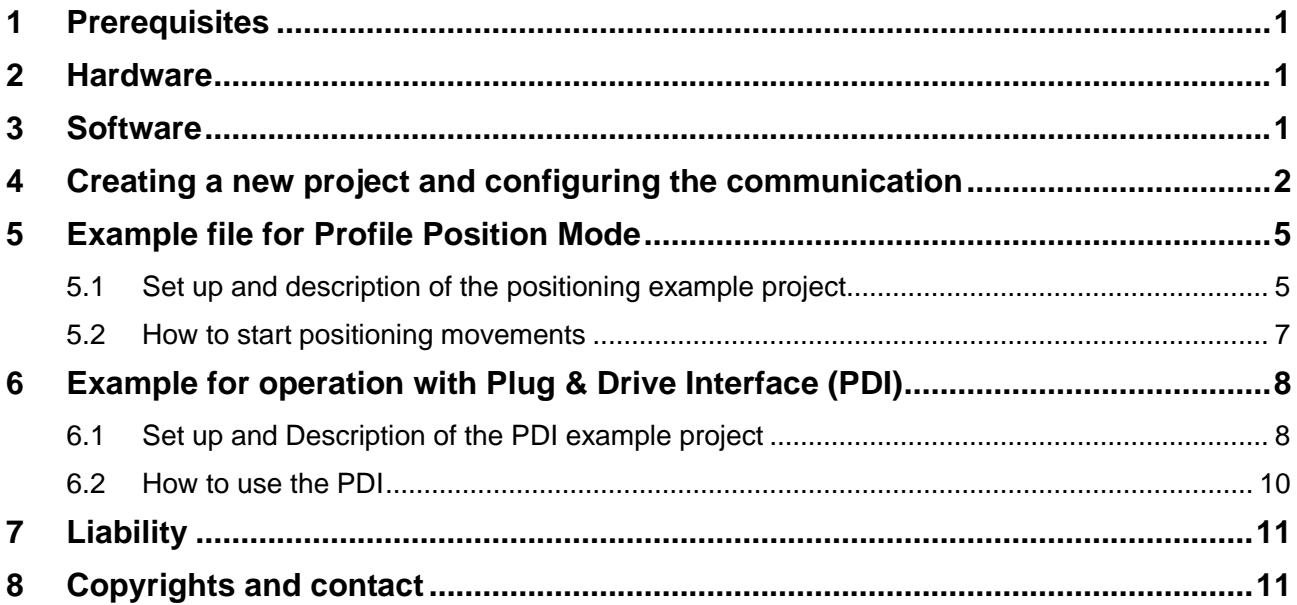

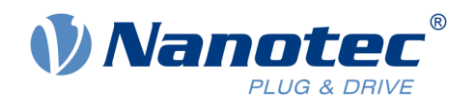

# <span id="page-3-0"></span>**1 Prerequisites**

The slave drive (Nanotec Controller) must be configured beforehand. Proper operation of the motor and slave drive must be ensured before the example can be used. Make sure that the controller/drive operation is not hindered, e.g. by a stand-alone program running on the slave.

## <span id="page-3-1"></span>**2 Hardware**

IDEC SmartAXIS FT1A-H40RSA, System Software Version 2.30 N5-2-4, Firmware version FIR-v1825-B577172

# <span id="page-3-2"></span>**3 Software**

WindLDR, Version 8.12.0

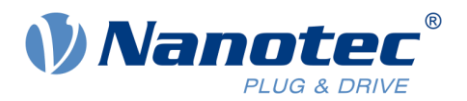

# <span id="page-4-0"></span>**4 Creating a new project and configuring the communication**

- 1 Create a new project in WindLDR and select your PLC. The given examples are for Ladder programming.
- 2 Go to tab **Configuration** -> **Network Settings**.
- 3 Set the appropriate IP address for your PLC. It must match the drive IP address, e.g. 192.168.99.5 for the PLC and 192.168.99.149 for the drive.

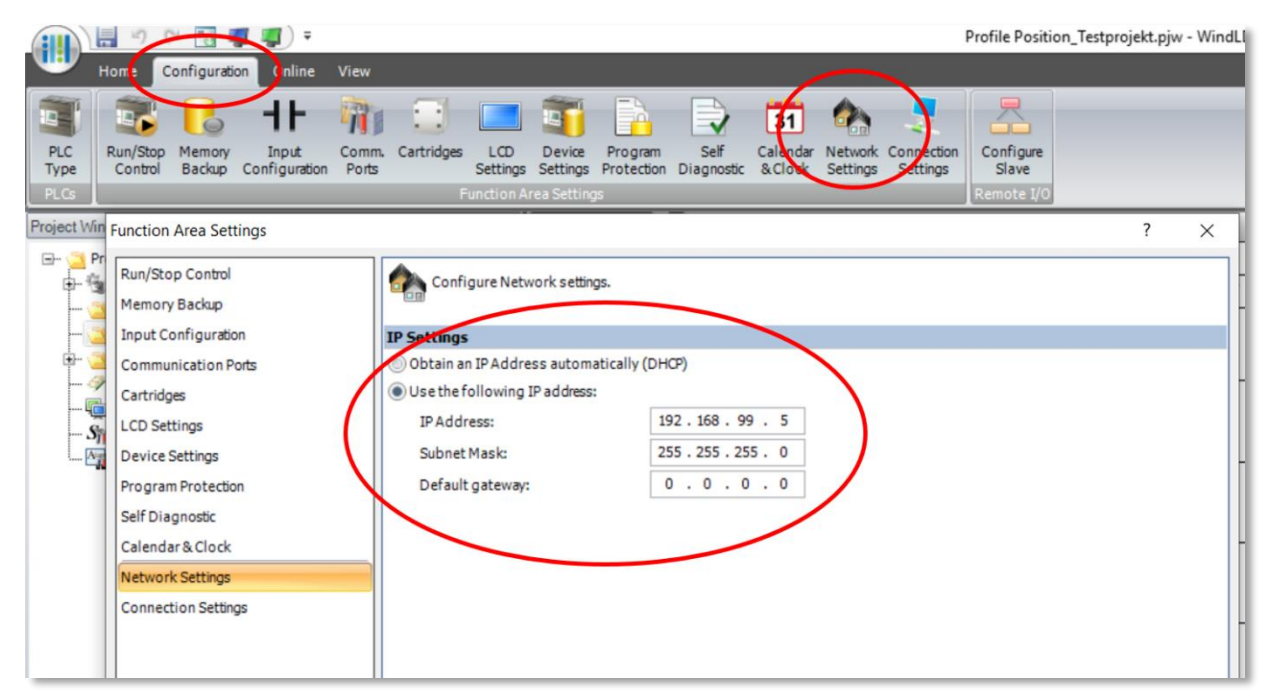

4 Go to tab **Configuration** -> **Connection Settings** and choose **Modbus TCP Client** in the dropdown menu for **Communication Mode**.

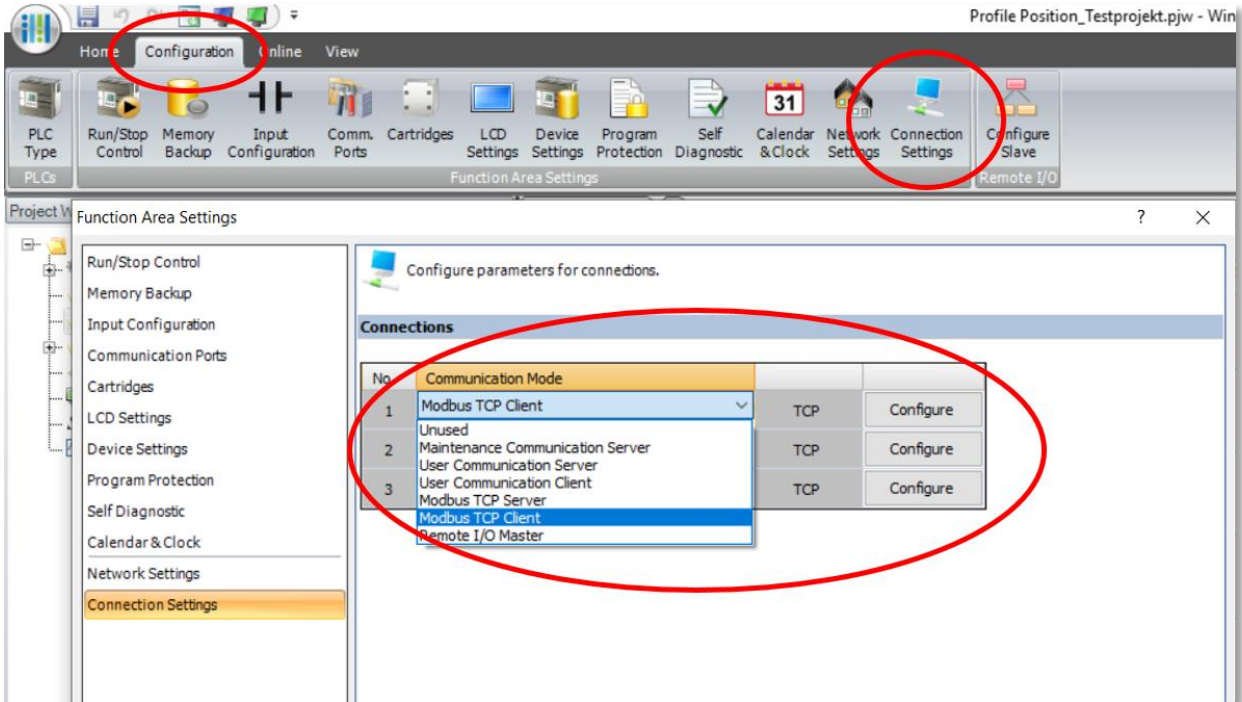

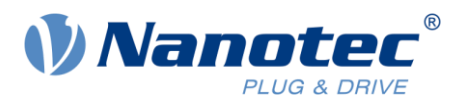

5 Click on **Configure** and set up the communication mapping.

For both examples below there are configurations available for import. These are suitable for the standard mapping of the drive.

When importing you still need to set up the **Remote Host No.** with the right IP address of your drive.

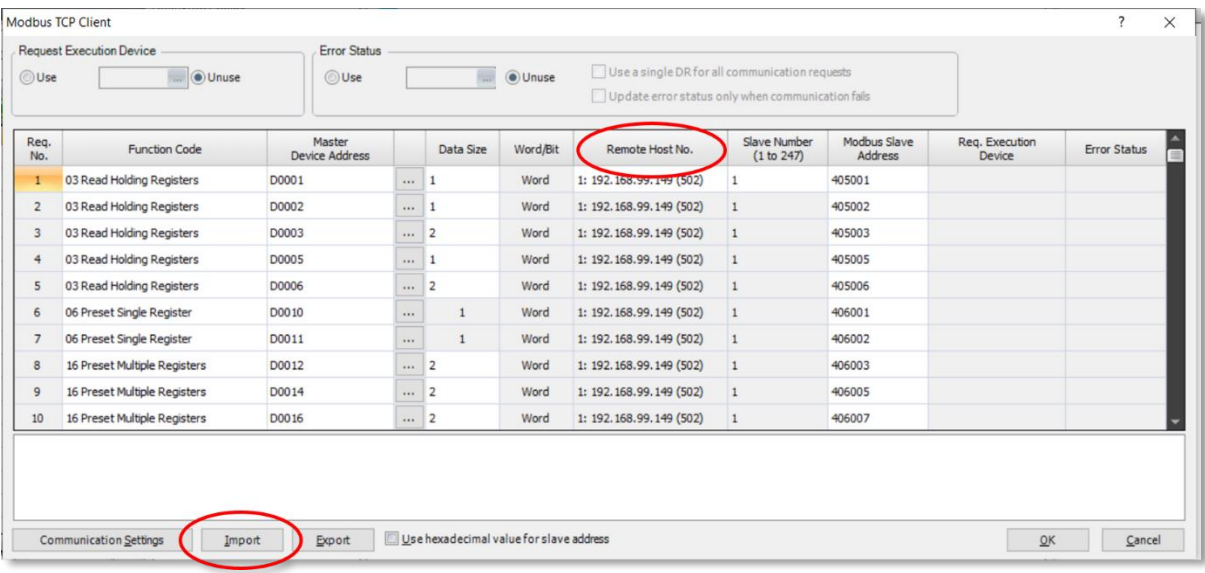

6 For a clearer view of the registers you can set tag names and comments for the used registers. Go to the **Tag Editor** and name the used registers accordingly. For both examples below there are configurations available that can be imported. Please note that the used Device Type is D (Data Register).

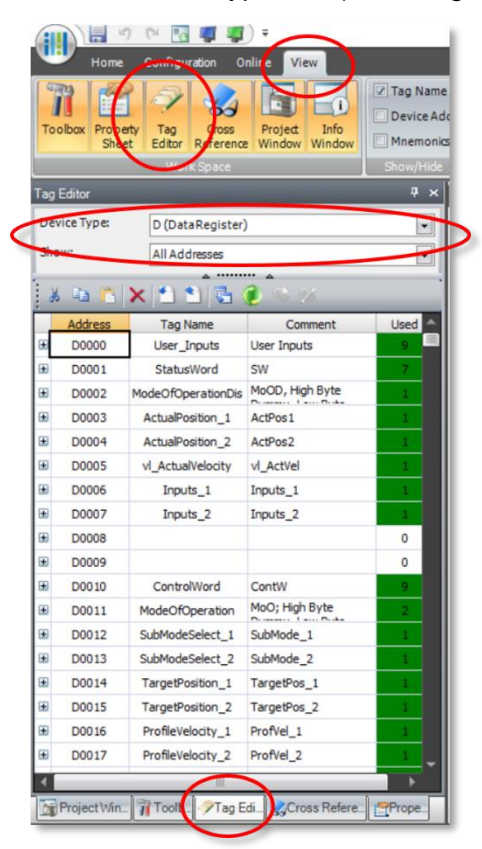

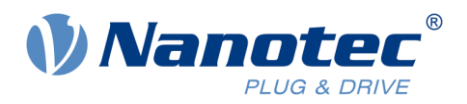

#### **Standard default mapping Tx PDO (defined in Nanotec CANopen object 0x3602:xx):**

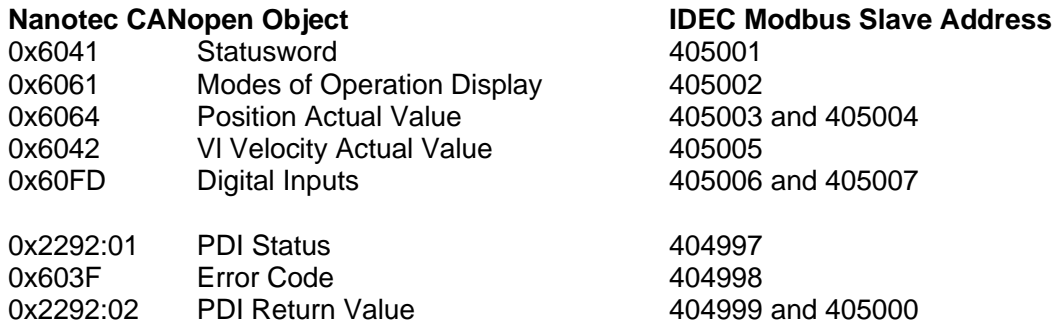

#### **Standard default mapping Rx PDO (defined in Nanotec CANopen object 0x3502:xx):**

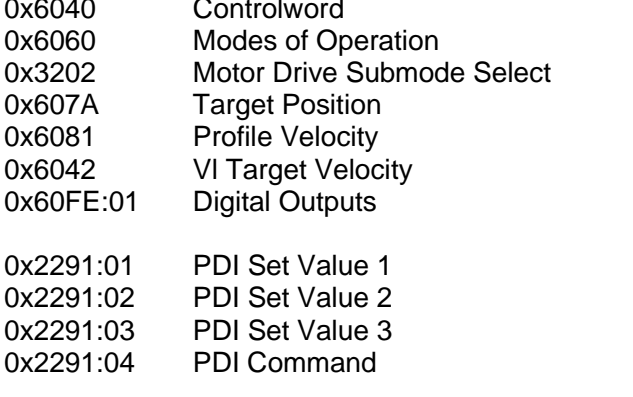

#### **Nanotec CANopen Object IDEC Modbus Slave Address** 406001 406002 406003 and 406004 406005 and 406006 406007 and 406008 406009 406010 and 406011

405997 and 405998 405999 406000 Byte 0 406000 Byte 1

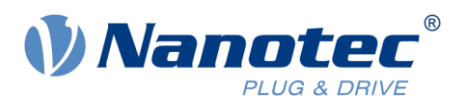

# <span id="page-7-0"></span>**5 Example file for Profile Position Mode**

<span id="page-7-1"></span>This example shows how the Profile Position Mode could be used in a WindLDR ladder program.

#### **5.1 Set up and description of the positioning example project**

#### **Set up the example:**

You simply need to import the example project and adjust your communication settings.

- 1 Click on the round button in the top left corner and choose **Open** -> **WindLDR Project**. Then choose the file **Application Note – Nanotec – IDEC SmartAxis FT1A-H40RSA – Example Project – Profile Position**.
- 2 Go to tab **Configuration** -> **Network Settings**.
- 3 Set the appropriate IP address for your PLC. It must match the drive IP address, in the example it is set to 192.168.99.5, the drive address was set beforehand to 192.168.99.149.
- 4 Go to tab **Configuration** -> **Connection Settings**
- 5 Click on **Configure** and adjust the **Remote Host No.** according to your drive settings. When using the standard PDO mapping now the communication should be set up correctly.
- 6 To run the example, right-click anywhere in the ladder structure, go to **Online** -> **Convert, Download, and Monitor**. Afterwards the program should be running on the PLC.

#### **Description of used Device Addresses:**

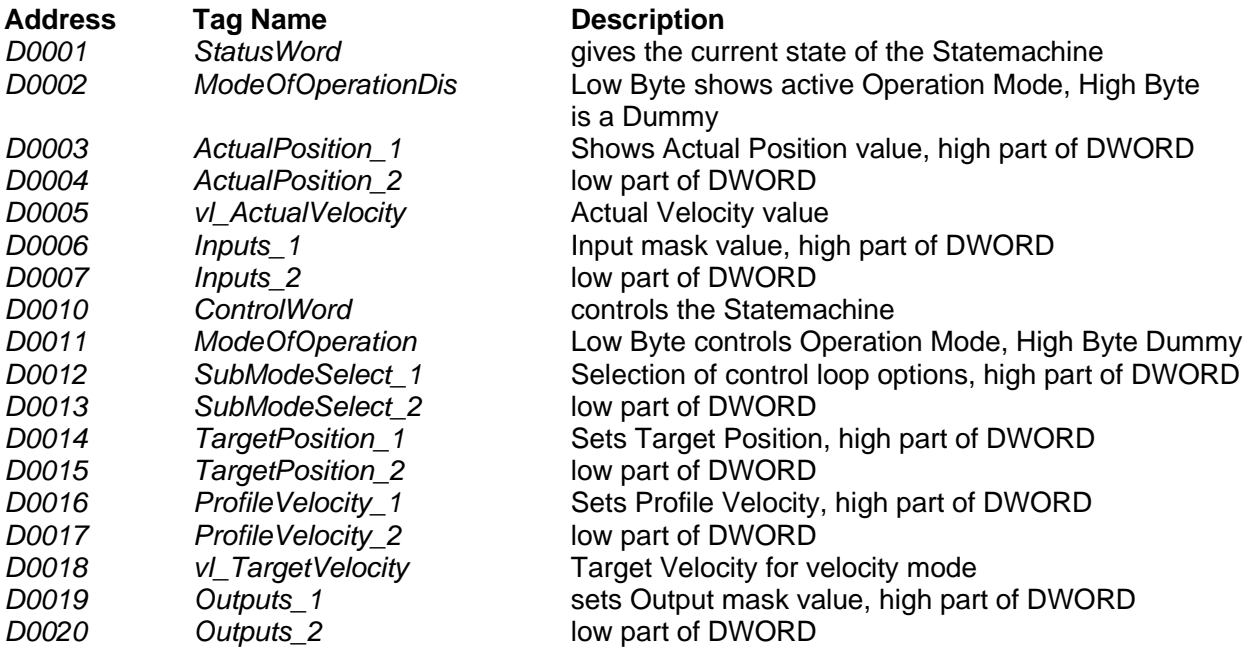

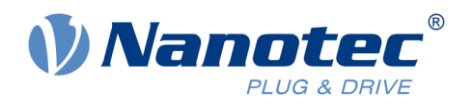

#### **Description of Ladder Program:**

#### **Rung 1:**

This Rung simply shows how a Device Address could be set in a ladder rung. But when online and monitoring the Device Addresses can also be written to directly, for example in the **Batch Monitor**. In the example the *ModeOfOperation* is set to "1", which is Profile Position Mode.

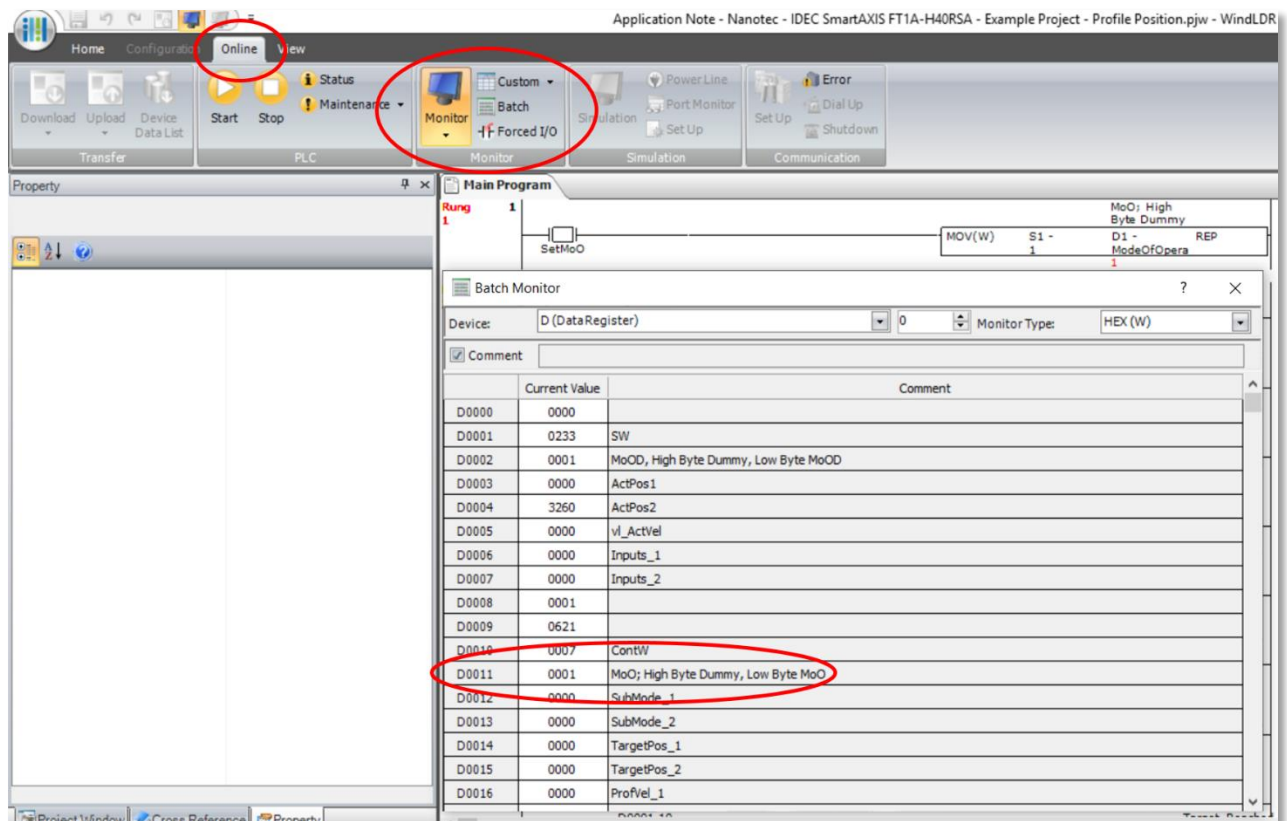

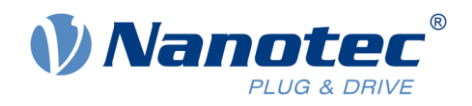

#### **Rung 2:**

This Rung represents the Statemachine of the Nanotec drive. The *ControlWord* is set depending on the *StatusWord* and user inputs (*Enable, New\_Setpoint, Change\_Setpoint\_imm, Relative\_Positioning*). If a fault is recognized by the drive the drive will be disabled and the *Error* Output is set. An error can be reset with the *Error\_Reset* input.

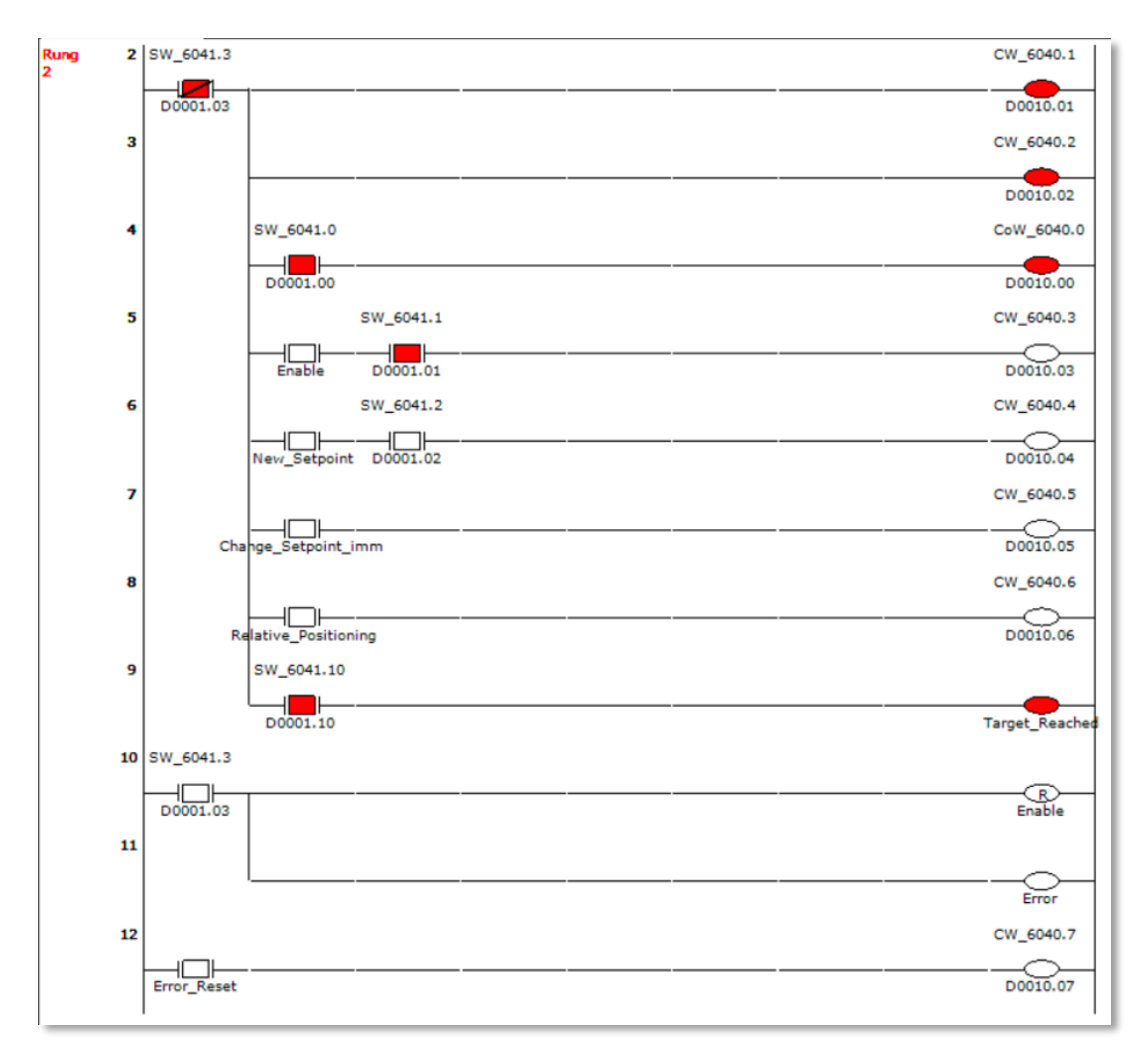

#### <span id="page-9-0"></span>**5.2 How to start positioning movements**

- 1 Set the *Enable* input to power up the motor.
- 2 Set the desired *Target Position* in **Online** -> **Monitor** -> **Batch**. Please note: The *Target Position* is composed of two Device Addresses. This is due to the fact that

the device addresses are set up to be 16 bit values, as is common for Modbus Registers. The target position however is a 32 bit value in our object dictionary. So, we need two 16 bit values to combine them to a 32 bit value.

*Target Position* = *D0014 (TargetPosition\_1)*, *D0015 (TargetPosition\_2)* E.g. "-2000" (dec) = "FFFF F830" (hex) = [ *D0014* == "FFFF" (hex), *D0015* == "F830" (hex) ]

- 3 Set the optional inputs (*Relative\_Positioning*, *Change\_Setpoint\_imm*) according to your needs. The user inputs are set as bits in Data Register *D0000*.
- 4 Set the input *New\_Setpoint* to start a movement.
- 5 By toggling the input *New\_Setpoint* you can start new positioning movements.

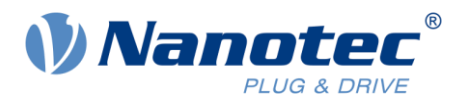

# <span id="page-10-0"></span>**6 Example for operation with Plug & Drive Interface (PDI)**

This example shows the principle of using the PDI in a WindLDR ladder program. For further information on the application of PDI please refer to the Functional Description Plug&Drive-Interface.

### <span id="page-10-1"></span>**6.1 Set up and Description of the PDI example project**

#### **Set up the example:**

You simply need to import the example project and adjust your communication settings.

- 1 Click on the round button in the top left corner and choose **Open** -> **WindLDR Project**. Then choose the file **Application Note – Nanotec – IDEC SmartAxis FT1A-H40RSA – Example Project – Profile Position**.
- 2 Go to tab **Configuration** -> **Network Settings**.
- 3 Set the appropriate IP address for your PLC. It must match the drive IP address, in the example it is set to 192.168.99.5, the drive address was set beforehand to 192.168.99.149.
- 4 Go to tab **Configuration** -> **Connection Settings**
- 5 Click on **Configure** and adjust the **Remote Host No.** according to your drive settings. When using the standard PDO mapping now the communication should be set up correctly.
- 6 To run the example, right-click anywhere in the ladder structure, go to **Online** -> **Convert, Download, and Monitor**. Afterwards the program should be running on the PLC.

#### **Description of used Device Addresses:**

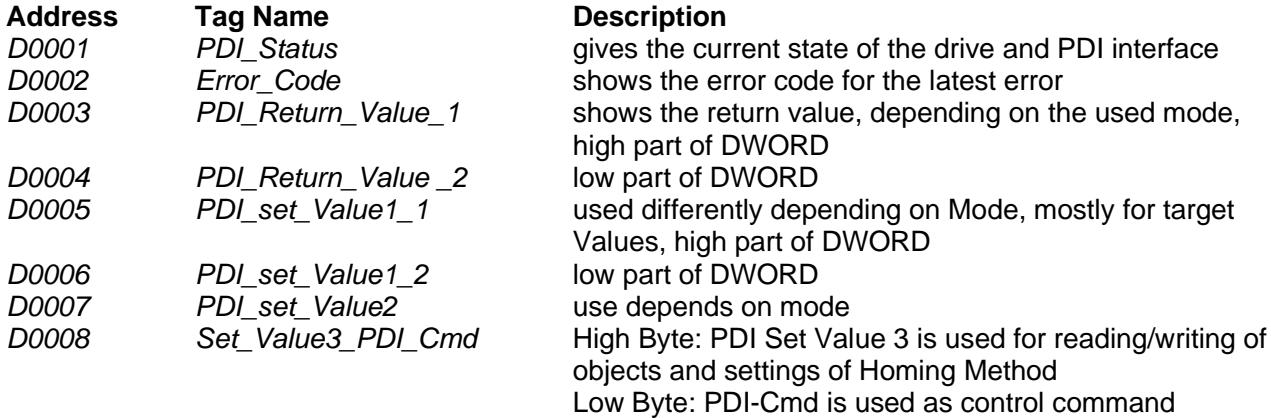

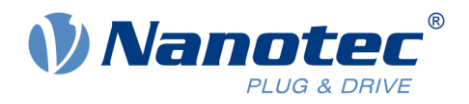

#### **Description of Ladder Program:**

#### **Rung 1:**

This Rung is used to set the PDI Command for the Operation Mode you want to start. In the example there are three different Commands, which are values "1" (Switch Off), "23" (Profile Velocity), and "20" (Profile Position absolute).

Switch Off will disable the drive, the motor will no longer be powered.

Profile Velocity will start the Profile Velocity mode with whatever the profile settings are. The settings must be checked and adjusted before starting the mode. This is possible with **Rung 2**.

Profile Position absolute will start the Profile Position mode with an absolute position movement. The settings for the movement must be checked and adjusted before starting the mode. This is possible with **Rung 3**.

All commands are automatically reset after they are sent.

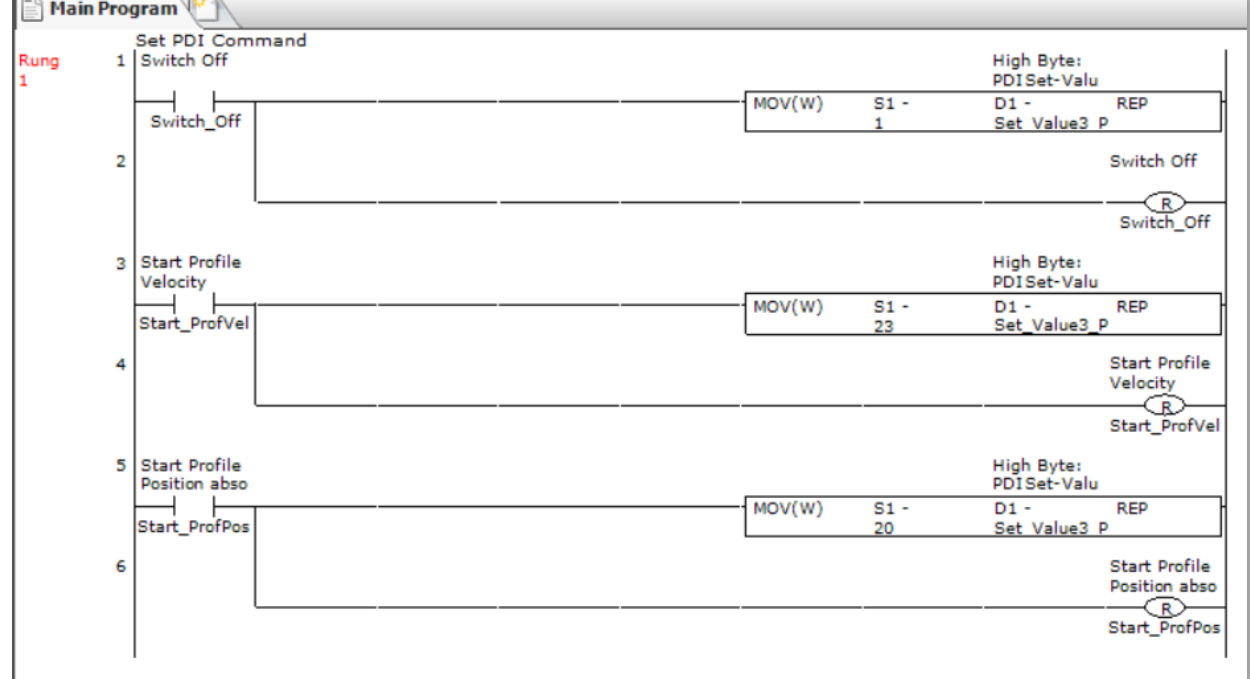

#### **Rung 2:**

This Rung sets the parameter settings for the Profile Velocity Mode. Here the PDI Set Value 1 is set. Note that the PDI Value 1 is a 32-bit value. Therefore, two registers need to be set, in this case *PDI\_set\_Value1\_1* to "0" and *PDI\_set\_Value1\_2* to "60". PDI Set Value 1 is then "60" rpm (default unit).

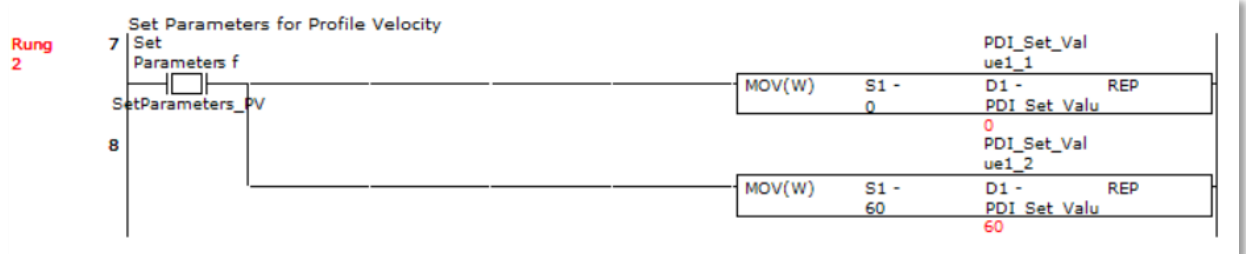

#### **Rung 3:**

This Rung sets the parameter settings for the Profile Position absolute Mode. Here the PDI Set Value 1 and PDI Set Value 2 are set.

Instead of writing the two registers for *PDI\_Set\_Value1* with WORD data type (as shown in **Rung 2**) it is also possible to write two registers at once by choosing data type LONG. This way it is also easily

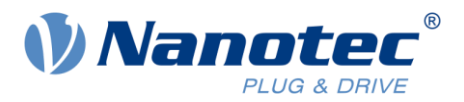

possible to write negative values. In the example the value is set to "-2000". The position unit by default is 3600 steps/revolution.

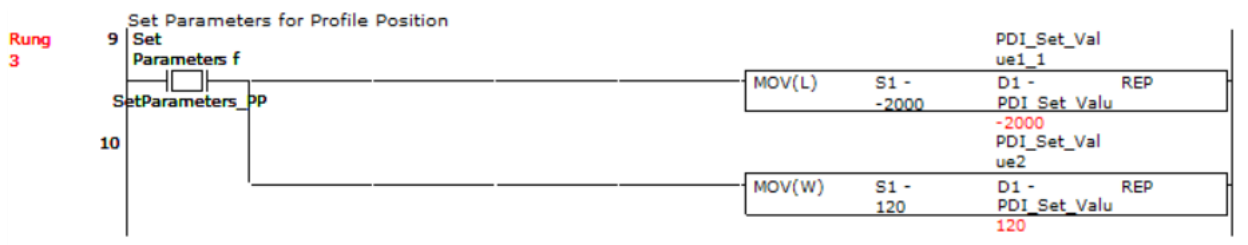

The *PDI\_Set\_Value2* is set to "120". This is the speed for the position movement.

#### <span id="page-12-0"></span>**6.2 How to use the PDI**

In general, the PDI can be used to start simple movements and can be used as an alternative to the Device Profile given in CiA 402 standard.

PDI commands can be used to start movements directly without using the Statemachine. By setting the PDI command to a certain value the corresponding drive profile will be started directly. It is important to check and adjust the boundary conditions for the profile before starting it.

#### **Using Profile Velocity Mode:**

- 1 Set the input *SetParameters\_PV* in **Rung 2** to write the set values to PDI Set Value 1. In the example the speed will be set to 60 rpm (default unit).
- 2 Reset the input *SetParameters\_PV* in **Rung 2** after the value is set.
- 3 Set the input *Start\_ProfVel* in **Rung 1** to write the value "23" to *Set\_Value3\_PDI\_Cmd*. By setting the PDI Command to "23" the Profile Velocity Mode is started, the motor will move with the set speed.
- 4 To stop the movement set the input *Switch\_Off* in **Rung 1**.

#### **Using Profile Position absolute Mode:**

- 1 Set the input *SetParameters\_PP* in **Rung 3** to write the set values to PDI Set Value 1 and PDI Set Value 2. In the example the position will be set to "-2000"  $(1/10<sup>th</sup>$  of a degree) and the speed will be set to 120 rpm (default unit).
- 2 Reset the input *SetParameters\_PP* in **Rung 3** after the values are set.
- 3 Set the input *Start\_ProfPos* in **Rung 1** to write the value "20" to *Set\_Value3\_PDI\_Cmd*. By setting the PDI Command to "20" the Profile Position absolute Mode is started, the motor will move with the set speed to the set target position.
- 4 To stop the movement or simply shut down the motor set the input *Switch\_Off* in **Rung 1**.

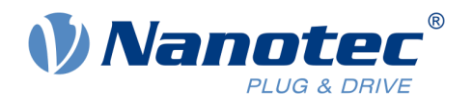

# <span id="page-13-0"></span>**7 Liability**

This Application Note is based on our experience with typical user requirements in a wide range of industrial applications. The information in this Application Note is provided without guarantee regarding correctness and completeness and is subject to change by Nanotec without notice.

It serves as general guidance and should not be construed as a commitment of Nanotec to guarantee its applicability to all customer applications without additional tests under the specific conditions and – if and when necessary – modifications by the customer.

The provided information does not replace datasheets and other product documents. For the latest version of our datasheets and documentations please visit our website at [www.nanotec.com.](https://nanotec-my.sharepoint.com/personal/stefan_rusch_nanotec_de/Documents/Desktop/Application%20Note%20_%20%20Stavros/www.nanotec.com)

The responsibility for the applicability and use of the Application Note in a particular customer application lies solely within the authority of the customer. It is the customer's responsibility to evaluate, investigate and decide, whether the Application Note is valid and suitable for the respective customer application, or not.

Defects resulting from the improper handling of devices and modules are excluded from the warranty. Under no circumstances will Nanotec be liable for any direct, indirect, incidental or consequential damages arising in connection with the information provided.

In addition, the regulations regarding the liability from our [Terms and Conditions of Sale and Delivery](https://us.nanotec.com/service/terms-and-conditions-of-sale/) shall apply.

# <span id="page-13-1"></span>**8 Copyrights and contact**

Nanotec Electronic GmbH & Co. KG Kapellenstraße 6 85622 Feldkirchen Germany

Tel. +49 (0)89 900 686-0 Fax +49 (0)89 900 686-50 [info@nanotec.de](mailto:info@nanotec.de)

[www.nanotec.com](http://www.nanotec.com/)

© 2019 Nanotec Electronic GmbH & Co. KG, all rights reserved. SmartAXIS and WindLDR are trademarks of IDEC Corporation. 03.2019 Germany